# PCOMM 用印刷ユーティリティ

# ユーザーズガイド

第3.1 版

# <span id="page-1-0"></span>もくじ

### 内容

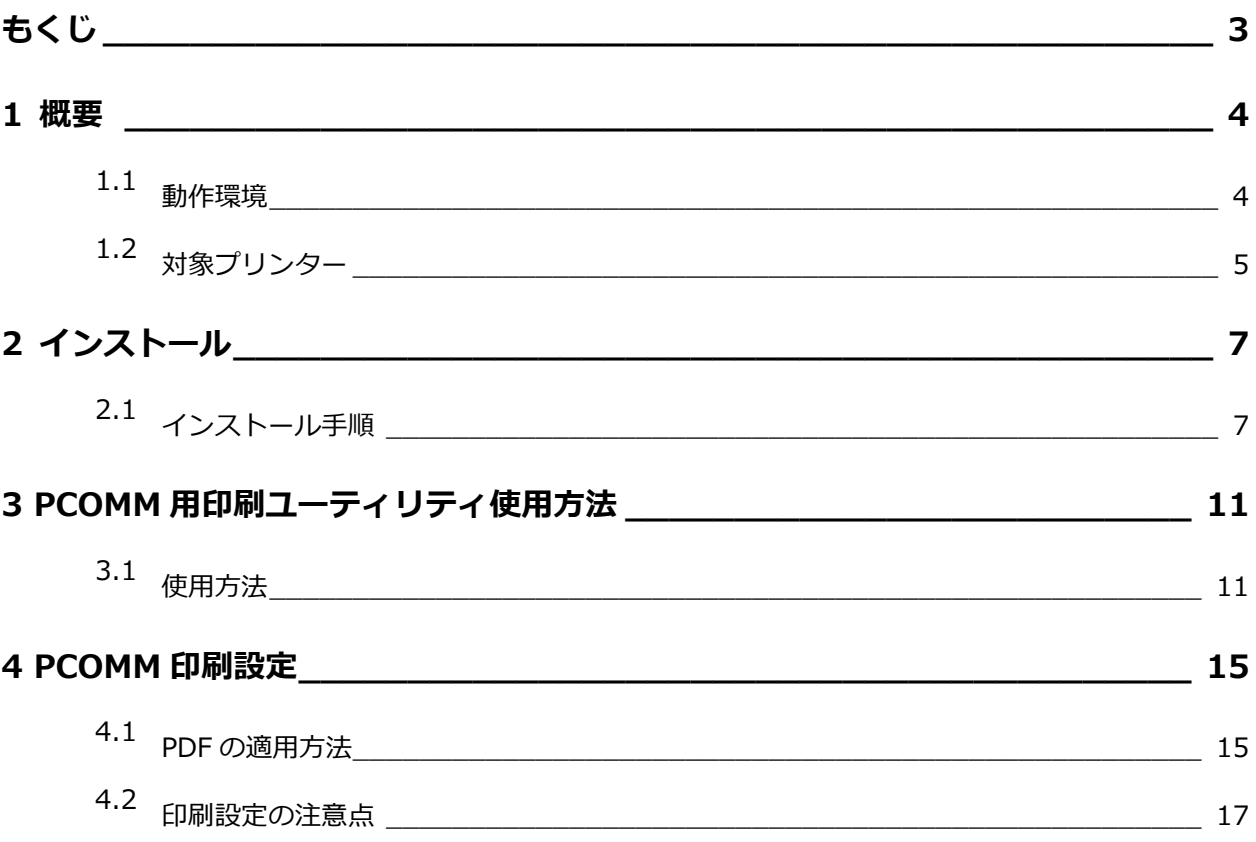

\_\_\_\_

### <span id="page-2-0"></span>1 概要

<span id="page-2-1"></span>PCOMM 用印刷ユーティリティ V1.2 について説明します。

### 1.1 動作環境

本ユーティリティの動作環境について、以下に記述します。

32bit

- Windows 10 32bit 日本語版
- Windows 7 32bit 日本語版
- Windows Vista 32bit 日本語版
- Windows XP 32bit 日本語版

64bit

- Windows 10 64bit 日本語版
- Windows 7 64bit 日本語版

※制限事項:64bit 環境では、ステイプル、パンチ機能には対応しておりません。

必須アプリケーション

Microsoft .NET Framework 1.1

### <span id="page-3-0"></span>1.2 対象プリンター

レーザショットまたはサテラ レーザビームプリンタで、5577 エミュレーションモードで動作可能なもの Color imageRUNNER、imageRUNNER、imageRUNNNER ADVANCE、imagePRESS で LIPS V プリンタ拡張しているもの

#### 【Satera LBP シリーズ】

- ・ LBP843Ci
- LBP712Ci
- ・ LBP352i/351i
- ・ LBP9950Ci/9900Ci
- ・ LBP9660Ci
- ・ LBP9650Ci
- ・ LBP9600C
- ・ LBP8900
- ・ LBP8730i/8720/8710/8710e
- LBP8630/LBP8620/LBP8610
- ・ LBP7700C
- ・ LBP6710i
- ・ LBP6700
- ・ LBP5910/LBP5910F/LBP5900SE/LBP5900/LBP5800
- ・ LBP5500/LBP5400/LBP4510/LBP4500
- ・ LBP3980/LBP3970/LBP3950/LBP3930
- LBP3920/LBP3910/LBP3900/LBP3800/LBP3700/ LBP3410

#### 【レーザーショットシリーズ】

- ・ LBP-2810/LBP-1910/LBP-1820/LBP-1810
- LBP-1620/LBP-1610/LBP-1310/LBP-2360
- ・ LBP-2300/LBP-2260N/LBP-2260/LBP-2200

#### 【imageRUNNER ADVANCE シリーズ】

- ・ iR-ADV C9075 PRO/C9065 PRO
- iR-ADV C7065/C7055
- iR-ADV C5051/C5051F
- iR-ADV C5045/C5045F
- iR-ADV C5035/C5035F
- ・ iR-ADV C5030/C5030F
- ・ iR-ADV 8505/8595/8585
- iR-ADV 8505B/8595B/8585B
- iR-ADV 8205 PRO/8295 PRO/8285 PRO
- ・ iR-ADV 8205B/8295B/8285B
- ・ iR-ADV 8105 PRO/8095 PRO/8085 PRO
- ・ iR-ADV 8105B/8095B/8085B
- ・ iR-ADV 6075/6065/6055

#### 【Color imageRUNNER/imageRUNNER シリーズ】

- iR C5185/C5185N
- iR C4580/C4580F
- iR C4080/C4080F
- iR C3580/C3580F/C3080/C3080F
- ・ iR 7105i/7105B/7095i/7086N/7086B
- ・ iR 5075N/5065/5065N/5055/5055N
- ・ iR 3245/3245F/3235/3235F/3225/3225F
- ・ iR 3045/3045F/3035/3035F/3025/3025F

#### 2016 年 08 月 10 日現在

#### 【imagePRESS シリーズ】

- ・ imagePRESS 1135Ⅲ
- ・ imagePRESS 1135Ⅱ/1125Ⅱ/1110Ⅱ
- ・ imagePRESS 1135/1125/1110
- ・ imagePRESS C800/C700/C700L/C650

<span id="page-5-0"></span>2 インストール

<span id="page-5-1"></span>インストールについて説明します。

### 2.1 インストール手順

(1) Setup.exe を実行します。

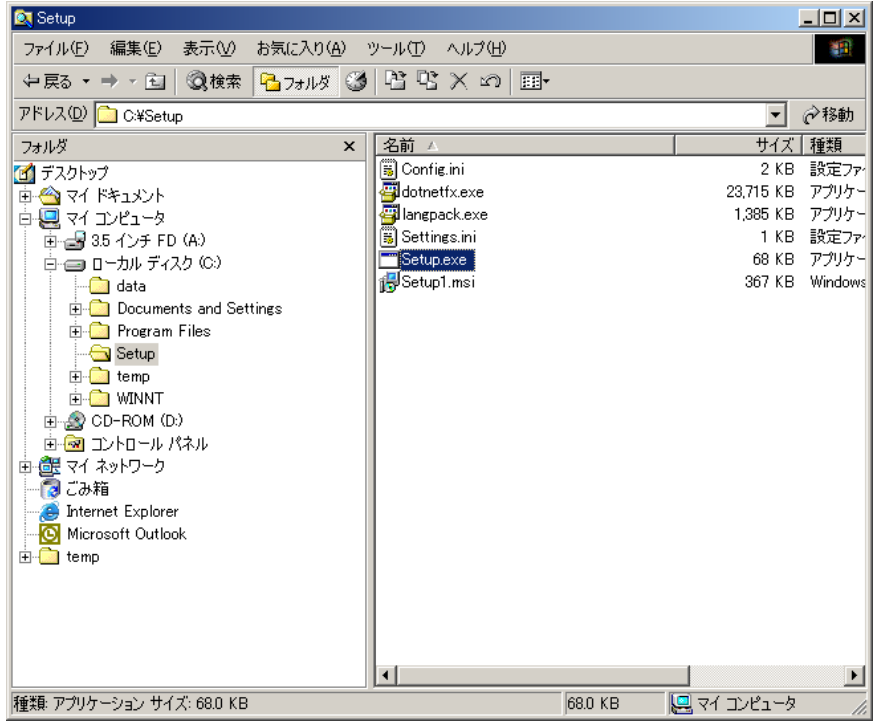

(2) 以下の画面が表示されます。

「PCOMM 用印刷ユーティリティ セットアップを開始するには、[OK]をクリックしてください。 インストールを中止するには[キャンセル]をクリックしてください。」というメッセージが表示さ れますので[OK]をクリックします。

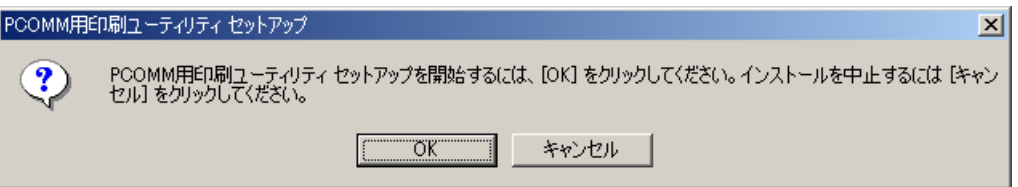

(3) 本アプリケーションを起動するには「Microsoft .NET Framework 1.1」がインストールされ ている必要があります。

インストールされていない場合は Setup.exe を実行時に「Microsoft .NET Framework 1.1 パッケージをインスールしますか?」と表示されますので「はい」を押下します。 ※すでにインストールされている場合は(7)へ進みます。

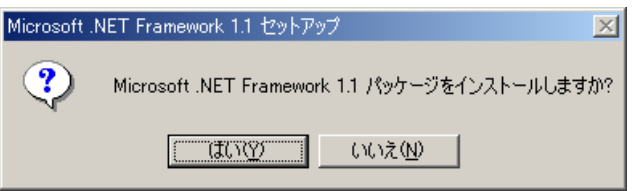

(4)「はい」を押下すると「Microsoft .NET Framework 1.1」のインストール・ウィザードが表示 されます。

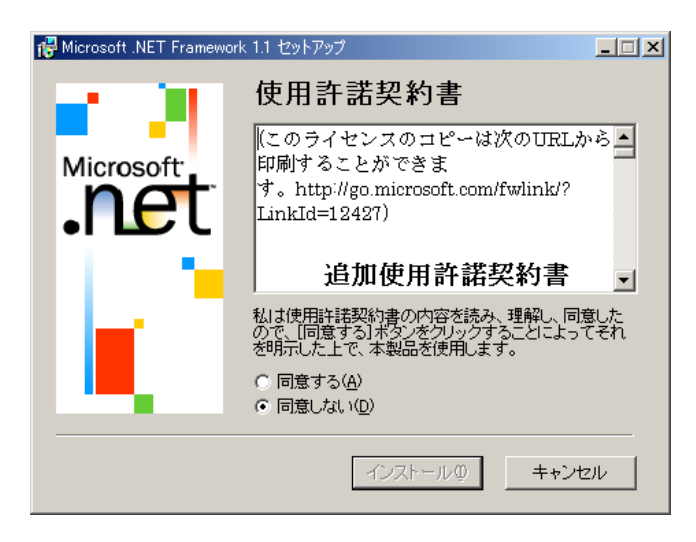

(5) [使用許諾契約書]画面が表示されるので、「同意する」にチェックをつけ、「インストール」ボタン を押下し、インストールを開始します。

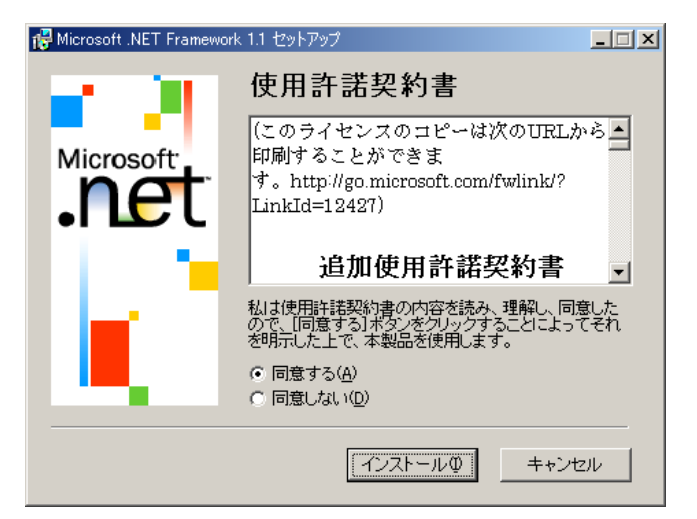

(6) インストールが終了すると、インストール完了画面が表示されるので「OK」ボタンを押下します。

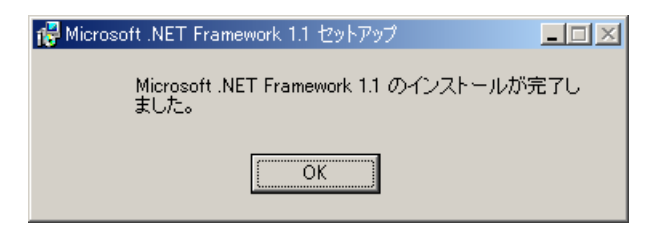

(7)「Microsoft .NET Framework1.1」のインストールが終了(既にインストールされている場合は Setup.exe を実行時)すると「PCOMM 用印刷ユーティリティ」のインストール・ウィザードが表示 されますので「次へ」ボタンを押下します。

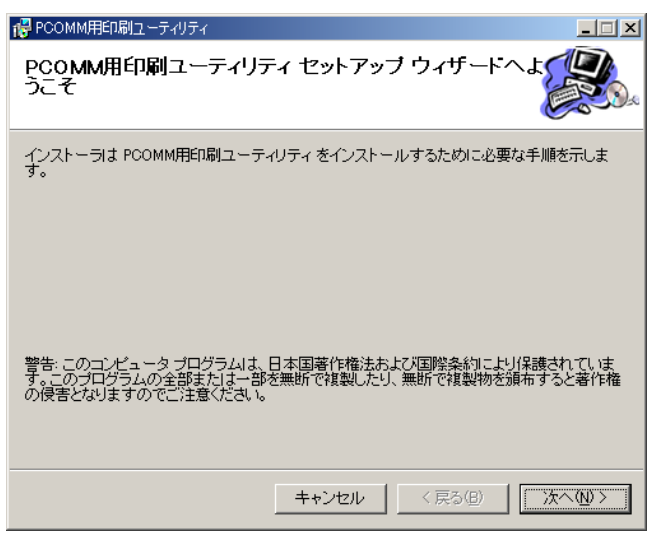

(8) インストールフォルダの選択画面が表示されるので、インストールフォルダを指定して「次へ」 ボタンを押下します。(インストールフォルダのデフォルト値は「C:¥Program Files¥Canon¥Print Utility for PCOMM¥」)

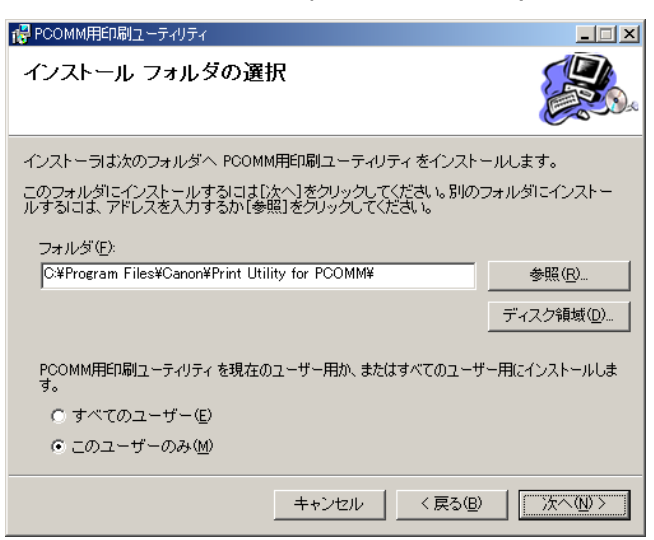

(9) インストールの準備が整いましたので、「次へ」ボタンを押下してインストールを開始してください。

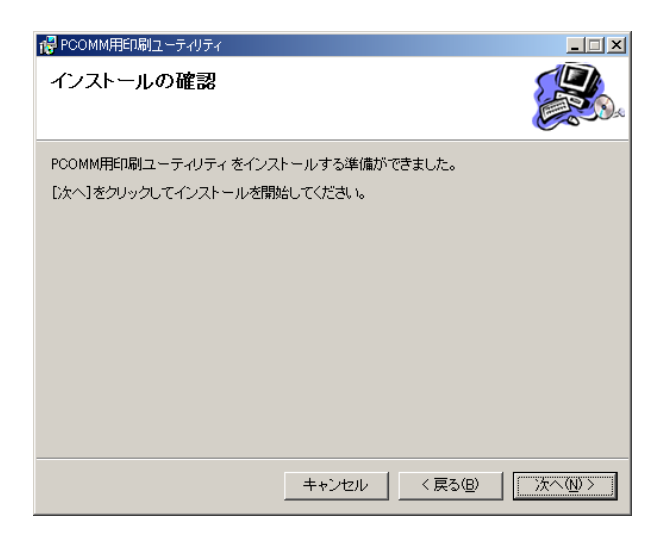

(10)インストールが完了したら「閉じる」ボタンを押下してインストール・ウィザード画面を閉じて ください。セットアップ完了画面が表示されます。

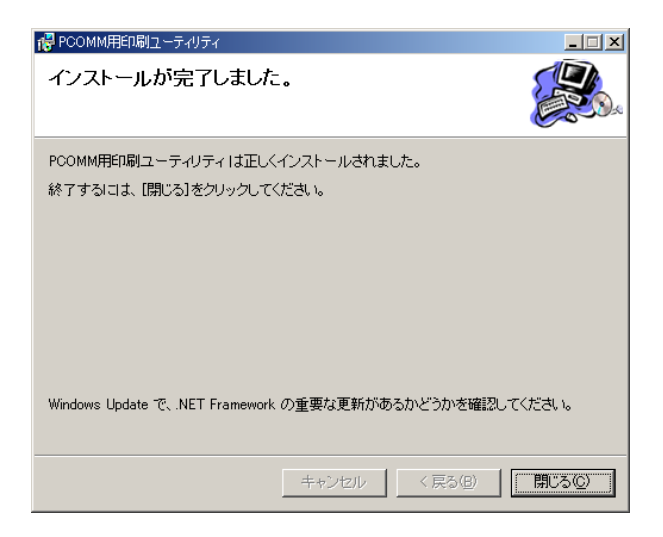

(11)以下の画面が表示され、セットアップは完了です。「OK」ボタンを押下してセットアップ画面を閉じて、 動作確認を行ってください。

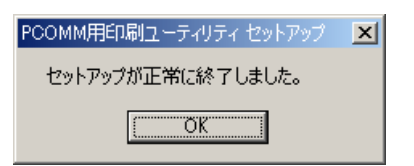

※アンインストールについて 本ソフトウェアを削除する場合は、コントロールパネル の「プログラムの追加と削除」から [削除]を押下して ください。

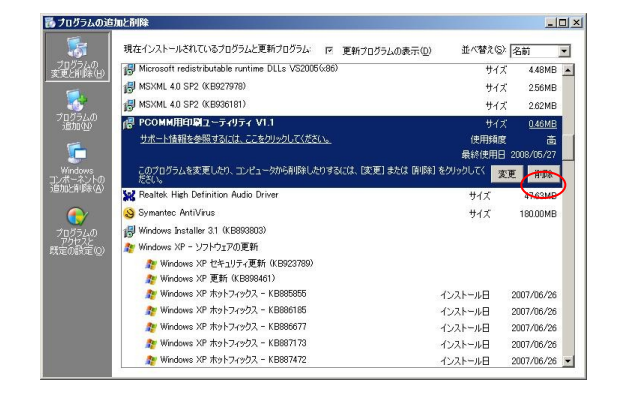

# <span id="page-9-0"></span>3 PCOMM 用印刷ユーティリティ使用方法

\_\_\_\_\_\_\_

<span id="page-9-1"></span>PDF ファイルの作成について説明します。

### 3.1 使用方法

(1) 起動

「スタートメニュー」→「すべてのプログラム」→「Canon PCOMM 用印刷ユーティリティ V1.2」 →「PCOMM 用印刷ユーティリティ V1.2」を実行します。

- (2) メイン画面表示
	- メイン画面が表示されます。

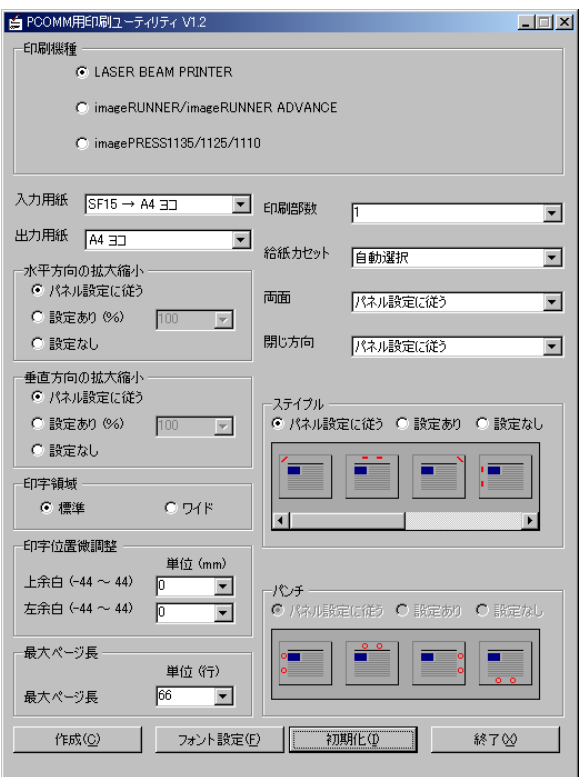

#### (3) 印刷条件の設定

#### 印刷条件として設定可能な項目は、以下の項目です。

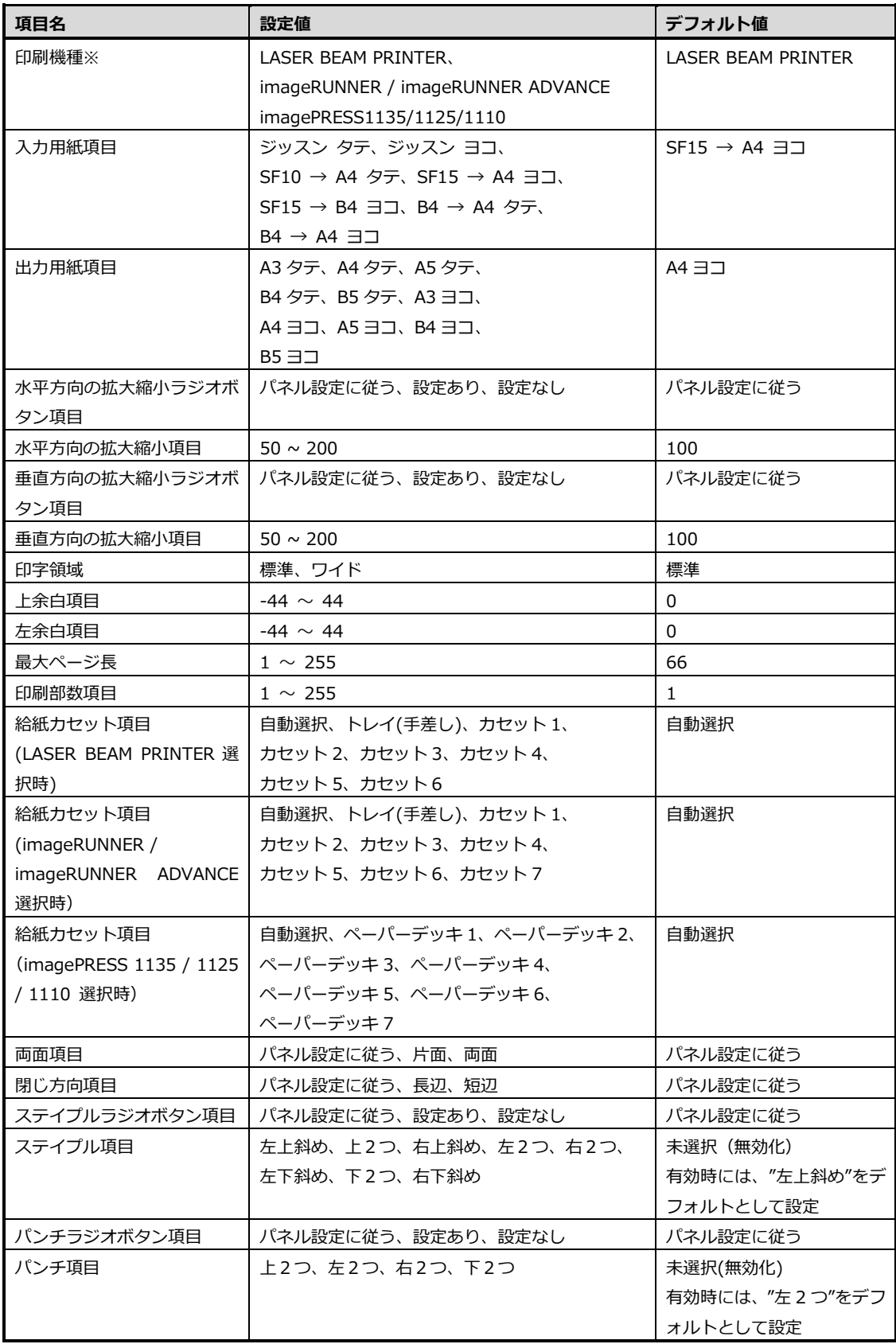

※imagePRESS C800/C700/C650 は『imageRUNNER / imageRUNNER ADVANCE』を選択して下さい。

(4)「フォント設定」ボタンを押下し、使用するフォント情報を設定します。

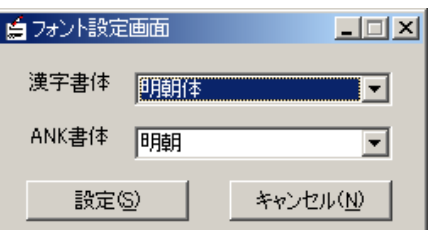

フォントとして設定可能な項目は、以下の項目です。

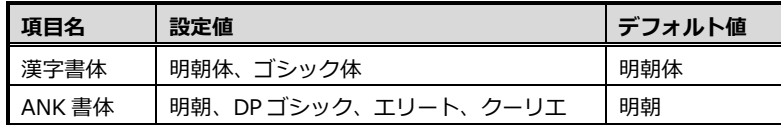

(5)「作成」ボタンを押下し、PDF ファイルを作成します。

「水平方向の拡大縮小」ラジオボタン、「垂直方向の拡大縮小」ラジオボタン、「閉じ方向」プル ダウンリスト、「ステイプル」ラジオボタン、「パンチ」ラジオボタンのいずれかが"パネル設定 に従う"以外の設定値である場合は以下のメッセージボックスを表示します。

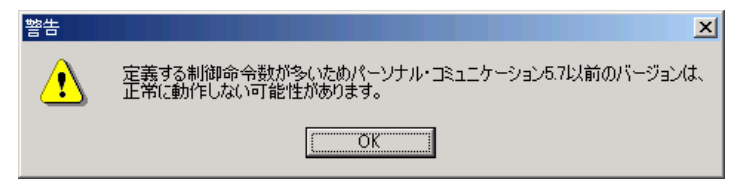

「OK」ボタン押下にて、セーブダイアログを表示します。

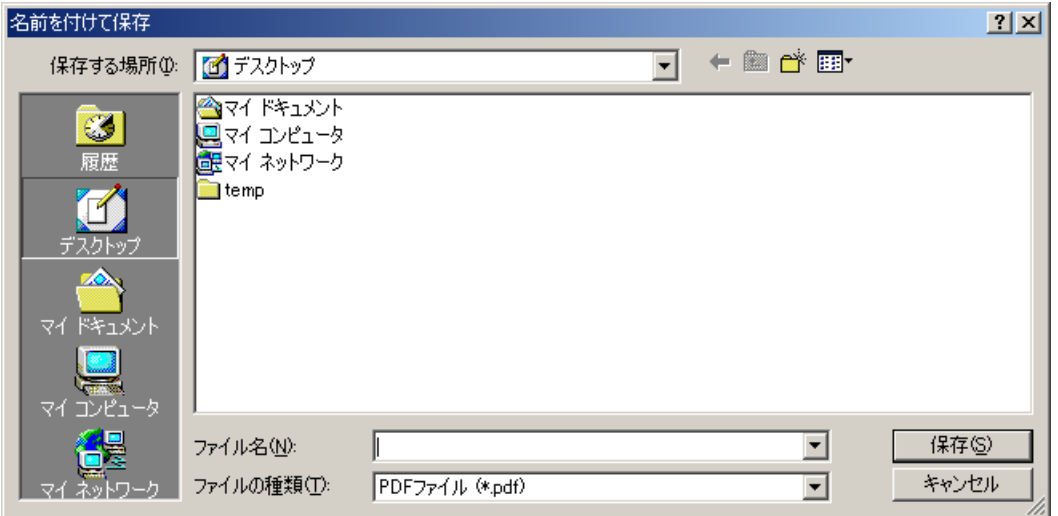

既に同一のファイルが存在する場合には、以下のメッセージが表示されます。

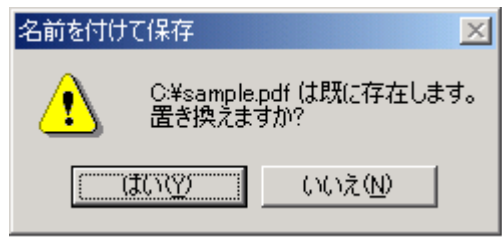

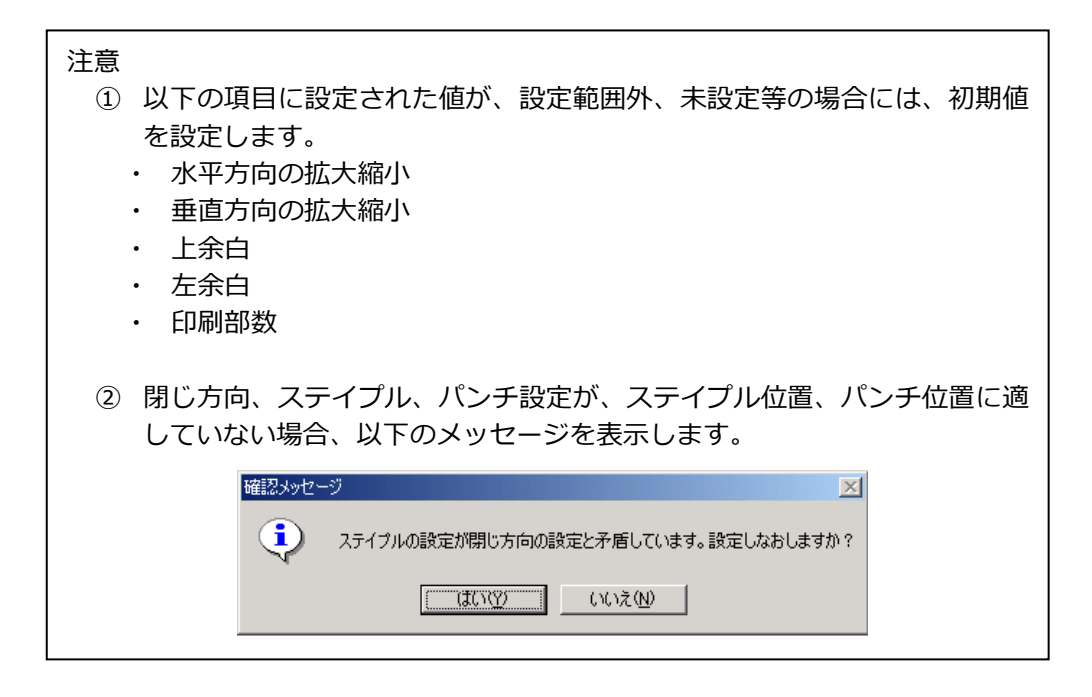

- (6)「初期化」ボタンを押下します。 設定された各項目を初期値へ変更します。
- (7)「終了」ボタンを押下します。

PCOMM 用印刷ユーティリティ V1.2 を終了します。

## <span id="page-13-0"></span>4 PCOMM 印刷設定

本ユーティリティを使用して作成した PDF(プリンター定義ファイル)の適用方法と PCOMM の 印刷設定の注意点を説明します。

### <span id="page-13-1"></span>4.1 PDF の適用方法

はじめにプリンタセッション画面から、作成した PDF を PDT に変換します。変換する方法は以下 の通りです。

(1)「PDT ファイルの使用」にチェックを入れ、「PDT の選択」をクリックします。

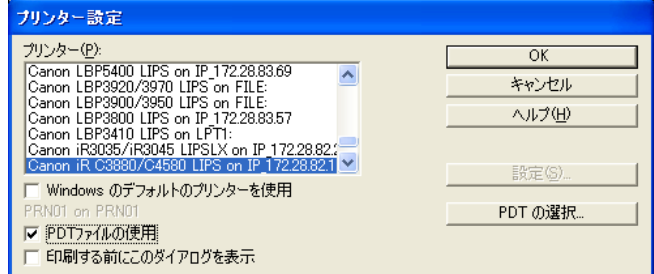

(2)「PDT ファイルの選択」ダイアログが表示されます。

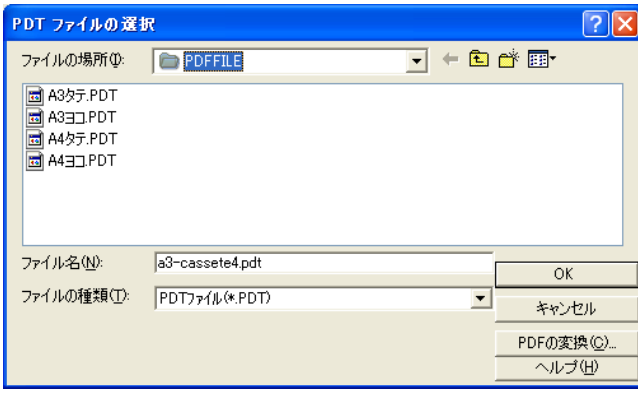

(3)「PDT の変換」をクリックします。

※保存した PDF ファイルが別フォルダの場合には、該当のフォルダまで移動する必要があります

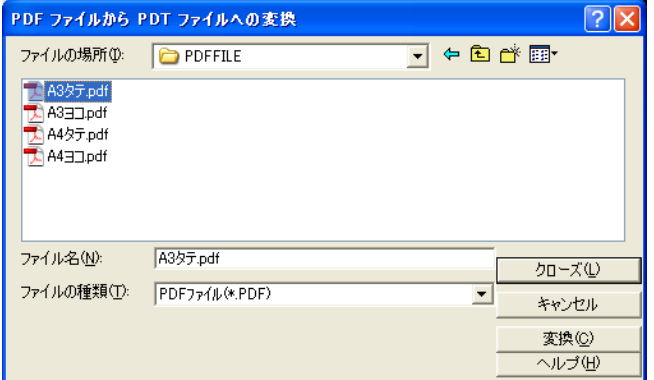

左の例では「A3 タテ.pdf」を選択し 「変換」をクリックします

(4) 処理されると「テーブルは正しくコンパイルされました」と表示されます。

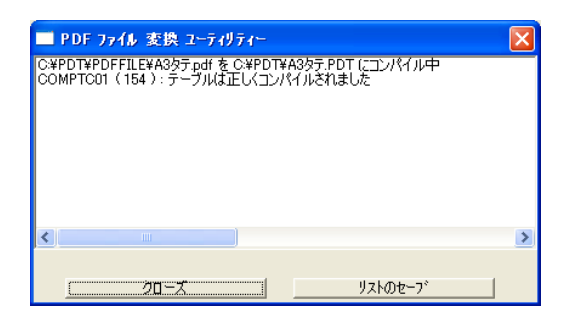

(5) 変換した PDT ファイルを選択します(例では「A3 タテ.PDT」)。

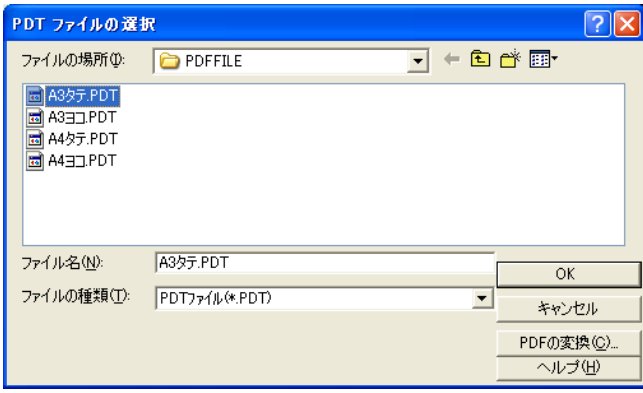

以上の操作で印刷設定が有効になります。

### <span id="page-15-0"></span>4.2 印刷設定の注意点

Power Systems (AS/400) の印刷で、ページ設定の異なるものを連続して出力するとき、2つ め以降の印刷結果が正しくないことがあります。これは、PDT で定義された印刷制御が省略され てしまうために発生します。

対応方法として、使用しているプリンタ・セッションのワークステーション・プロファイル (\*.WS) の [printers] セッションに次の行を追加してください。

UseDefault=Y

※ワークステーション・プロファイルを変更した場合、PCOMM (プリンタ・セッション)の 再起動を行なってください。

PCOMM 用印刷ユーティリティユーザーズガイド

第 1 版 :2007 年 12 月 17 日 第 2 版 :2008 年 10 月 22 日 第 2.1 版:2009 年 5 月 15 日 第 3 版 :2010 年 9 月 30 日 第 3.1 版:2016 年 8 月 10 日

Copyright© Canon Marketing Japan Inc. 2010 All rights reserved.